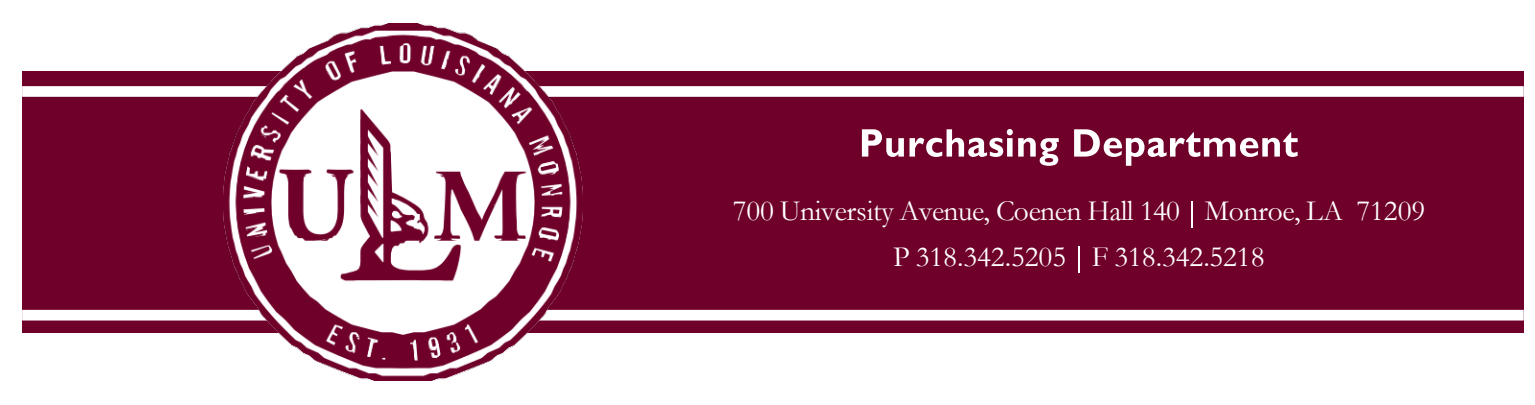

## **Self-Serve Banner (SSB) Helpful Hints & Quick Steps**

## **Has a Requisition Been Fully Approved?**

- 1. Log in to Self-Serve Banner (SSB)[: https://ssb-prod.ec.ulm.edu/PROD/twbkwbis.P\\_GenMenu?name=homepage](https://ssb-prod.ec.ulm.edu/PROD/twbkwbis.P_GenMenu?name=homepage)
- 2. Select the 'Finance; tab
- 3. Select 'View Document'
- 4. Enter the R# in the 'Document Number' box
- 5. Click 'Approval History': this shows who has and/or needs to approve the requisition

## **How do I Find Requisition Information? How do I see if a PO (or a Receiver 'Y' Number) Has Been Issued?**

- 1. Log in to Self-Serve Banner (SSB)[: https://ssb-prod.ec.ulm.edu/PROD/twbkwbis.P\\_GenMenu?name=homepage](https://ssb-prod.ec.ulm.edu/PROD/twbkwbis.P_GenMenu?name=homepage)
- 2. Select the 'Finance' tab
- 3. Select 'View Document'
- 4. Enter the R# in the 'Document Number' box
- 5. Click 'View Document': this shows the requisition information, and if there is a PO assigned, it will be displayed at the bottom of the screen under 'Related Documents', as well as any Receiver 'Y' numbers

## **How do I See What Requisitions I Need to Approve?**

- 1. Log in to Self-Serve Banner (SSB)[: https://ssb-prod.ec.ulm.edu/PROD/twbkwbis.P\\_GenMenu?name=homepage](https://ssb-prod.ec.ulm.edu/PROD/twbkwbis.P_GenMenu?name=homepage)
- 2. Select the 'Finance' tab
- 3. Select 'Approve Documents'
- 4. Enter your Banner User ID in the 'User ID' box
- 5. Click 'Submit Query'
- 6. You will see any Requisitions pending your approval and you can click on the R# to open it and Approve or Deny it